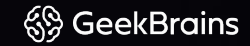

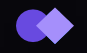

# **Введение в скульптинг в Zbrush.**

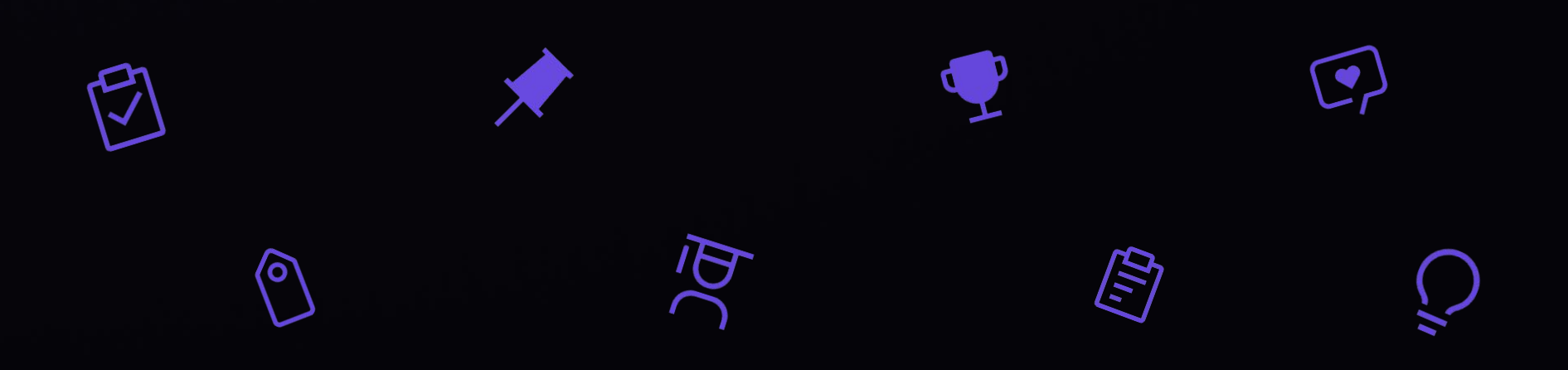

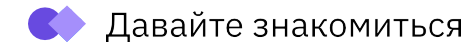

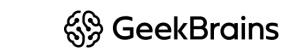

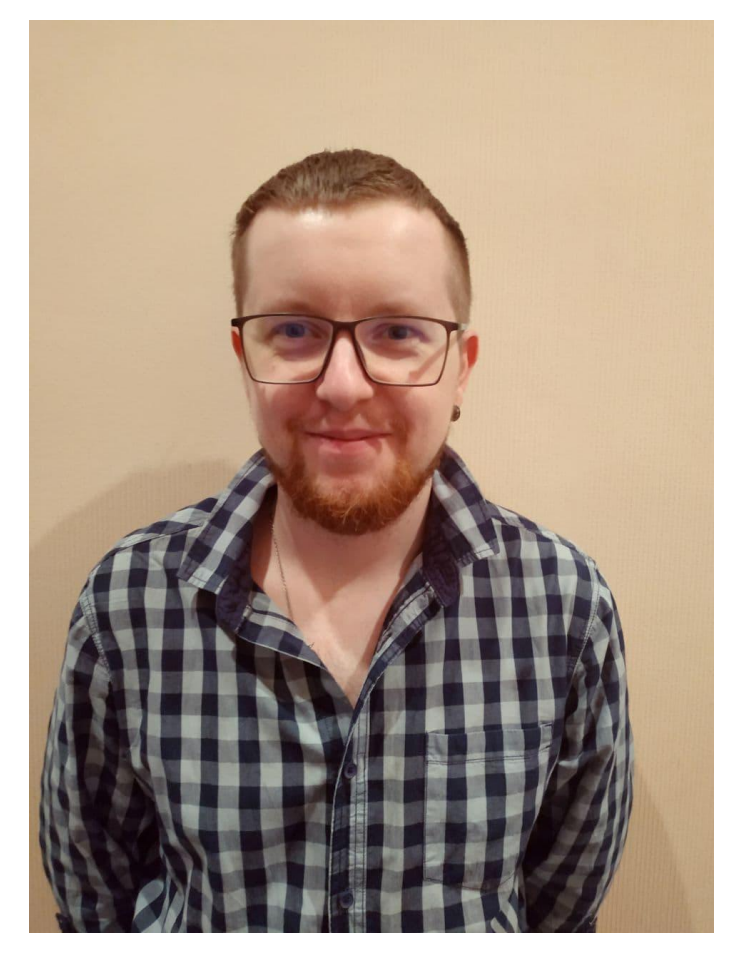

## **Кирилл Рядовенко**

lead 3d artist в " IMT Games ".

https://hitodenashi.artstation.com

- 2015 -2021 работал в анимационной студии "Мельница"
- Участвовал в создании трех полнометражных мультиков - Урфин Джюс 1 и 2, барбоскины на даче , и в сереалах – Лунтик, Барбоскины, Царевны.
- В мае 2021 перешёл в игровую студию "IMT Games". Т.е. ушел из 3д анимации в игропром.

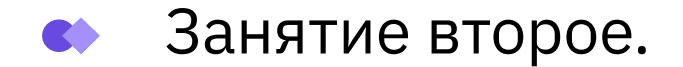

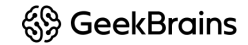

## **Что будет на уроке?**

- Быстрое сохронение (QuickSave)
- Divide Zbrush
- Симметрия Zbrush
- Лепка кисти
- Маскирование
- Dynamesh
- Lazy Mouse

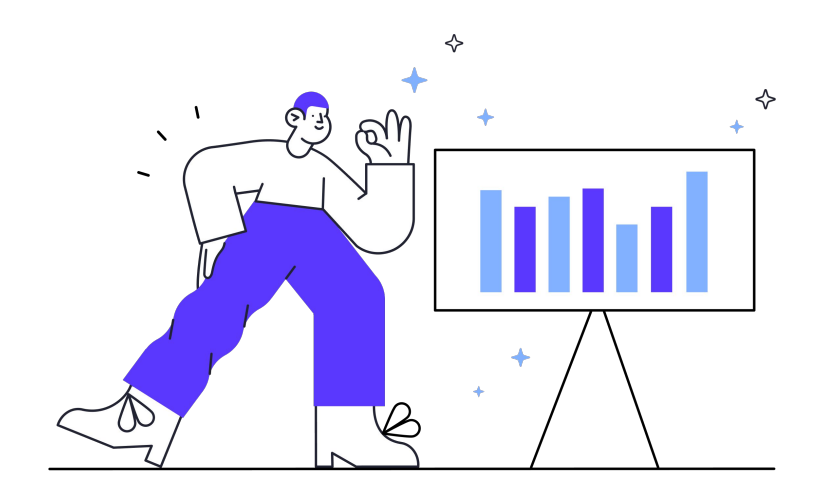

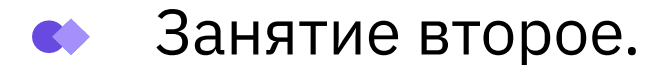

## QuickSave Zbrush:

Maximum Duration - максимальный интервал в минутах, в течение которого будет автоматически сохранён проект, если за это время не было ручного сохранения. После ручного сохранения, отсчёт начинается заново. Чтобы отключить автосохранение, ползунок нужно передвинуть на минимум и сохранить конфиг

Rest Duration - время через которое проект будет сохранён в период неиспользования ZBrush с отрытым проектом. Проект сохраняется один раз в режиме ожидания. Это опция не зависит от предыдущей

Skip History - история не будет записана в файл быстрого сохранения

Max QuickSave Files - максимальное количество файлов быстрого сохранения. По достижении лимита, новые файлы будут перезаписывать предыдущие. Автосейвы можно найти в LightBox во вкладке Quick Saves, там же указан путь на жёстком диске, где их можно найти вручную

Delete QuickSave Files - удалить все файлы автосохранения

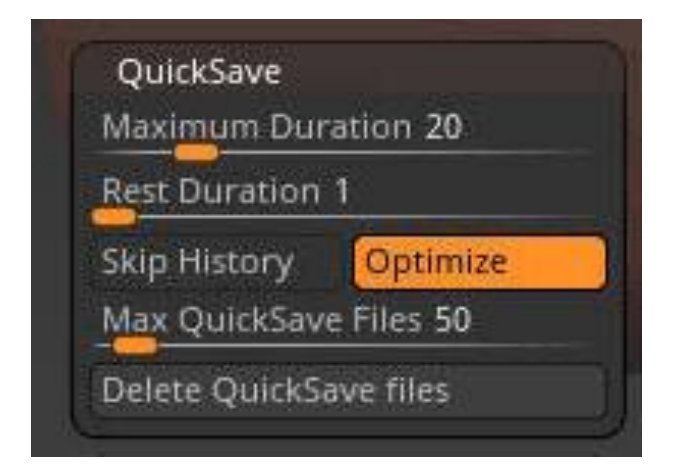

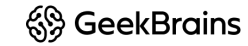

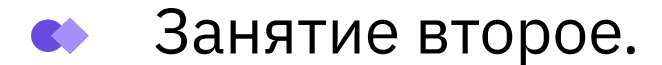

## QuickSave Zbrush:

Для того, чтобы изменить папку авто сохранения нужно: Заходим в папку zbrush. Находится - C:\Users\Public\Documents\ZBrushData2021 Открывает текстовый документ - ZBrushQuickSavePath.txt. Удаляем старый путь к авто сохранениям и вписываем новый. https://www.youtube.com/watch?v=nGG3kXqABUA&t=36s

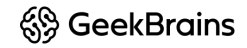

## Занятие второе.

#### **Divide Zbrush:**

Часто используемая функция субпалитры Geometry - это **Divide**. **Divide** позволяет подразделять поверхность модели на число в степенях двойки. Каждый полигон при однократном подразделении разбивается на 4 полигона, при двукратном на 16 и так далее. Это позволяет сглаживать модель, а так же иметь более плотную сетку для аккуратного точного скульптинга.

- Перейти на следующий уровень подразделения нажать кнопку Divide в субпалитре Geometry или по сочетанию клавиш Ctrl+D
- Перейти на следующий существующий уровень подразделения SDiv D (или кнопка Lower Res)
- Перейти на предыдущий существующий уровень подразделения Sdiv Shift+D (или кнопка Higher Res)
- **• Sdiv** ползунок перемещает интерактивно на нужный уровень. Можно вбивать значение вручную
- **• Cage** восстановление изначальной формы на нижних уровнях (до подразделения) при Divide со включённым сглаживанием. Необходимо при снятии карт нормалей и Displacement, чтобы объект на нижних уровнях был близок к изначальной форме
- **• Rstr** позволяет обратить изменения на нижнем уровне подразделения, копируя состояние модели с верхних уровней. Возвращает только в том случае, если после изменений не было переключений между уровнями Sdiv
- **• Del Lower**  удаляет уровни подразделения ниже текущего
- **• Del Higher**  удаляет уровни подразделения выше текущего
- **• Freeze SubDivision Levels**  заморозка всех уровней подразделения, с возможностью изменения только самого нижнего уровня. Требуется для некоторых инструментов, например, для IMM-кистей или DynaMesh с возможностью сохранения детализации верхних уровней
- **• Reconstruct Subdivision**  перестройка модели для получения уровня подразделения на 1 меньше текущего. Для работы инструмента, сетка должна состоять только из четырёхугольников
- **• Convert BPR To Geo**  конвертирует результат рендера в физическую геометрию. Для таких инструментов, результат работы которых виден только на рендере, например MicroMesh или FiberMesh
- **• Divide** подразделение в 4 раза
- **• Smt** сглаживание при подразделении
- **• Suv** сглаживание UV при операциях Divide или Edge Loop. При этом границы UV остаются неизменными
- **• ReUV** пересчёт UV для подразделённых поверхностей. Если включёна кнопка Suv, пересчёт пройдёт со сглаживанием. Дополнительного пересчёта не требуется, если изначально модель подразделялась со включённой опцией Suv

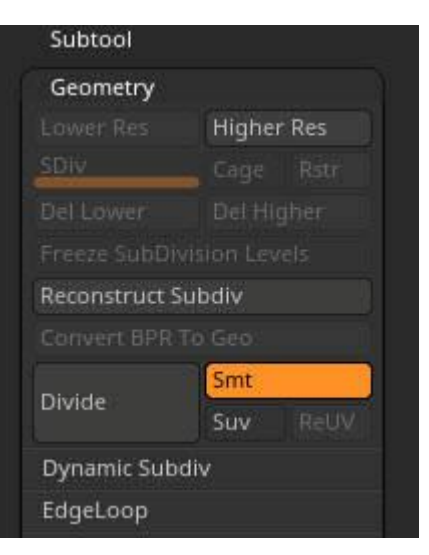

<sup>6</sup> Geek Brains

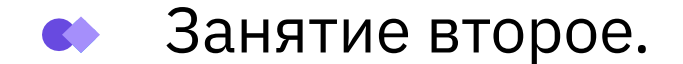

#### **Симметрия Zbrush:**

Активируется симметрия по нажатию клавиши X на клавиатуре. По умолчанию ось симметрии установлена как X.

Палитра / меню Transform

Настройки, в том числе симметрии, находятся в палитре Transform.

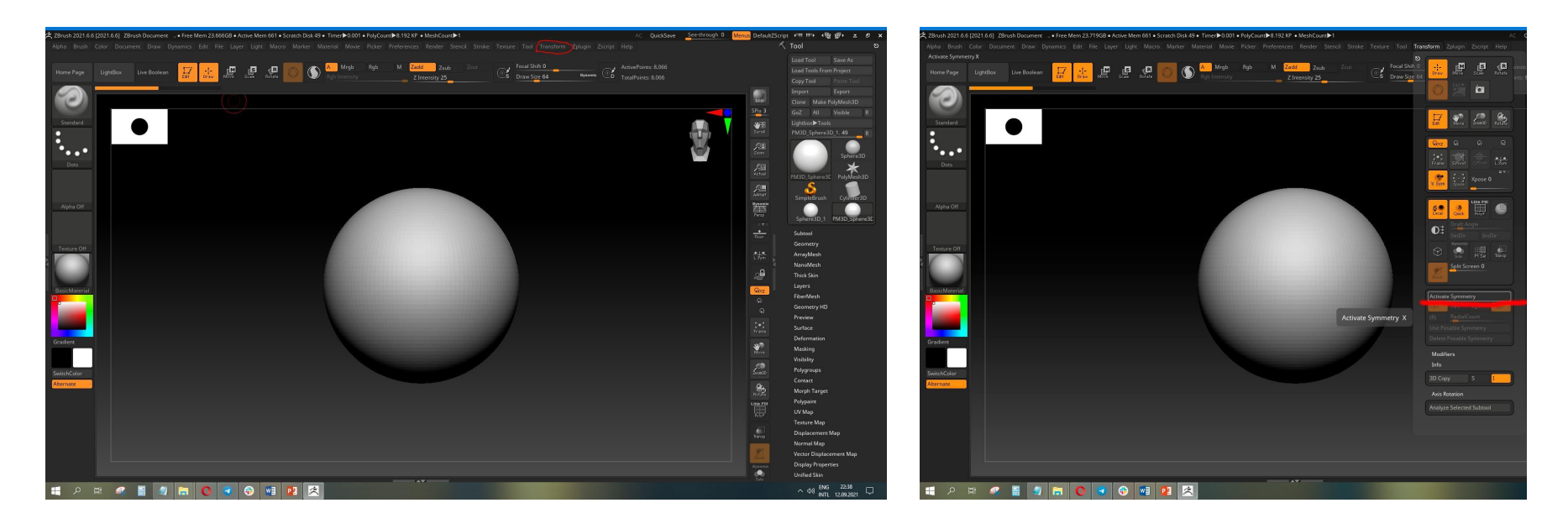

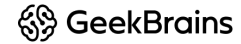

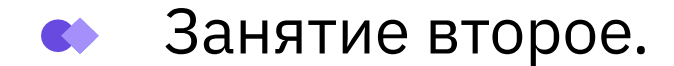

#### **Симметрия Zbrush:**

Симметрия позволяет работать с одной стороной модели, одновременно изменяя и другие её части тем же образом. В Zbrush симметрия бывает нескольких видов:

- 1. Симметрия по осям работает относительно осей мирового пространства с центром в абсолютивном нуле координатного пространства
- 2. Локальная симметрия работает относительно осей координат, но центр симметрии совпадает с центром самой модели
- 3. Poseable Symmetry (вероятная симметрия) топологичносимметричных моделей, даже с сильно изменёнными позами
- 4. Radial Symmetry (круговая симметрия) симметрия по окружности разных осей и разного количества точек

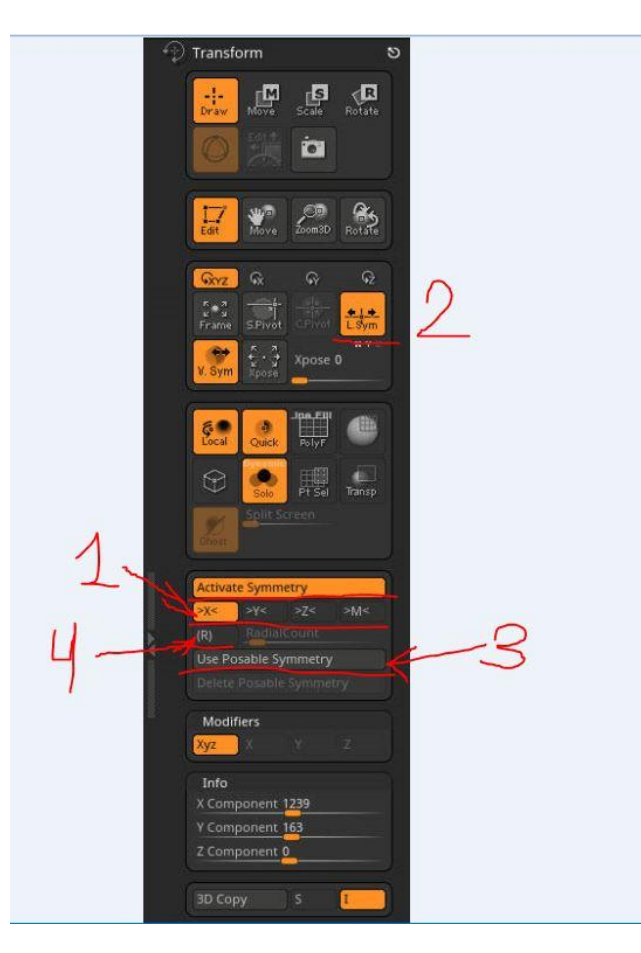

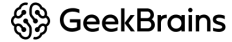

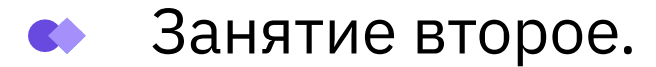

Кисти:

Почти на все кисти влияет сила нажима пера на планшете.

- Есть стандартные кисти, для которых уже приготовлены горячие клавиши.
- При зажатом Shift включается кисть "Сглаживание". При нажатом Ctrl появляется кисть маскирования, если зажать Alt, то кисть снимает маску.
- У всех кистей есть альтернативный режим: если зажать Alt, то действие поменяется на противоположное (как правило). Например, если кисть наращивает форму, то с зажатым альтом она будет форму срезать.

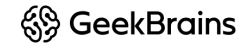

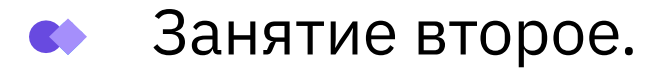

## Настройки кистей:

Mrgb - позволяет рисовать материалом и цветом RGB -- цветом M -- материалом

Zadd - выдавливает полигоны (делает их выпуклыми) Zsub - вдавливает. Тут поможет ALT - быстрый переход между Zadd и Zsub

Z Intensity - сила вдавливания и выдавливания полигонов Z Focal Shift - регулирует мягкость и жёсткость краёв кисти.

Draw Size -- размер кисти

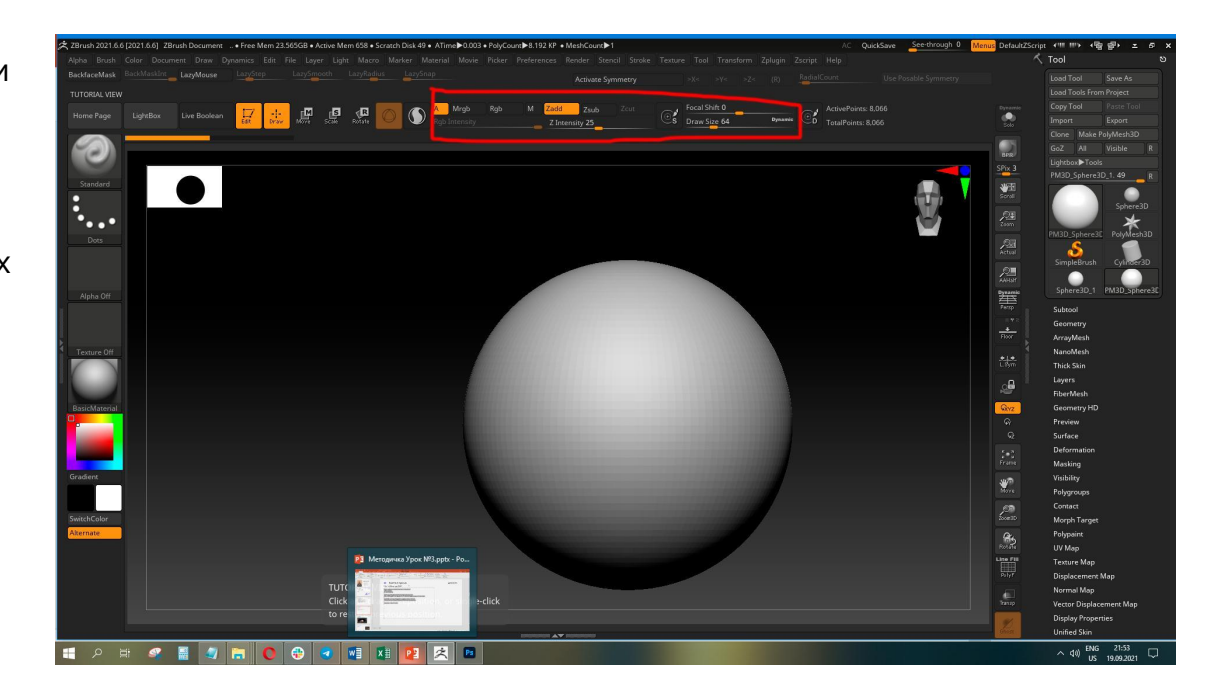

<sup>6</sup> Geek Brains

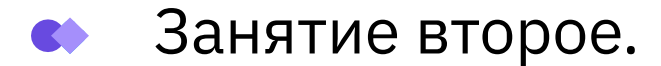

## Настройки кистей:

#### Клавиша "пробел" позволяет быстро попасть в окно быстрой настройки инструмента.

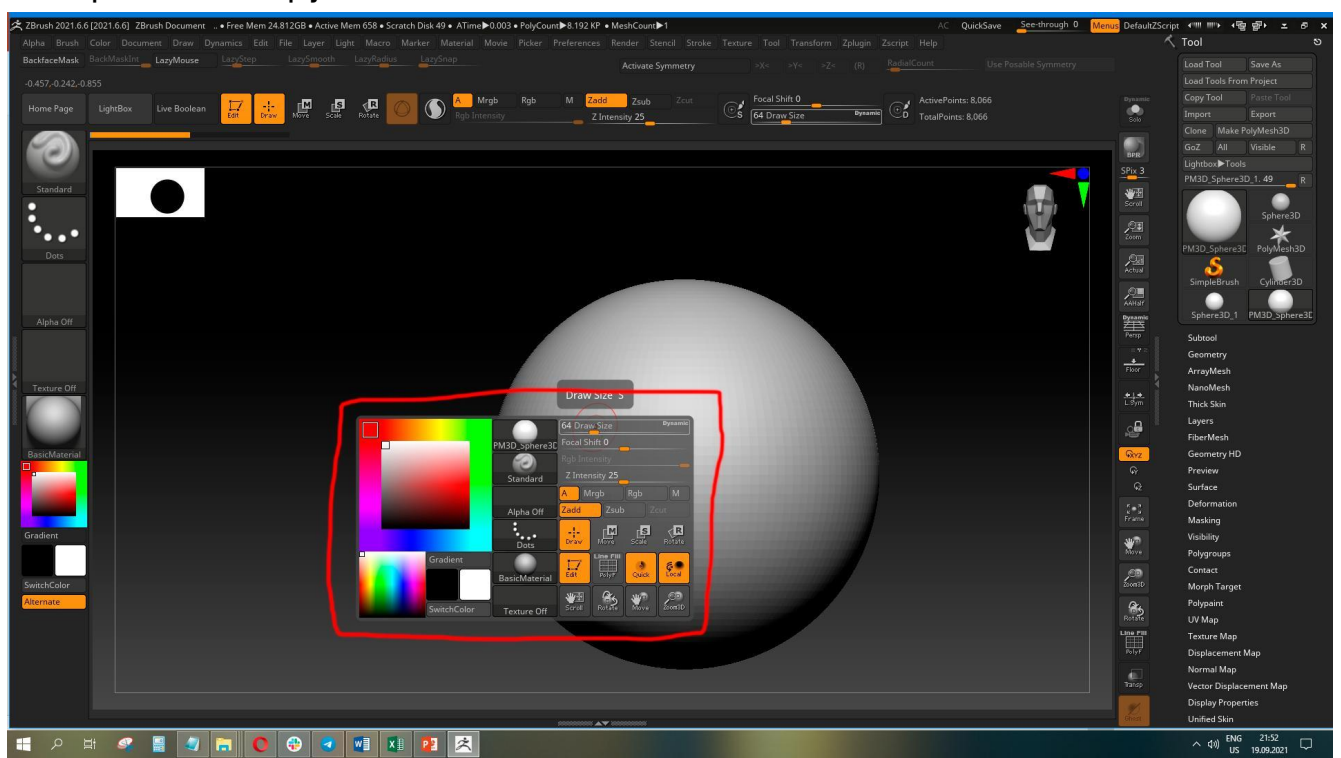

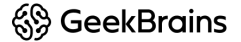

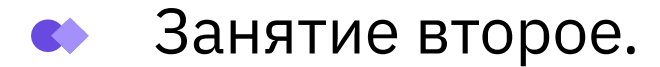

## Настройки кистей:

#### Клавиша "B" ( английская ), открывает меню кистей. Это быстрый доступ к базовым кистям программы.

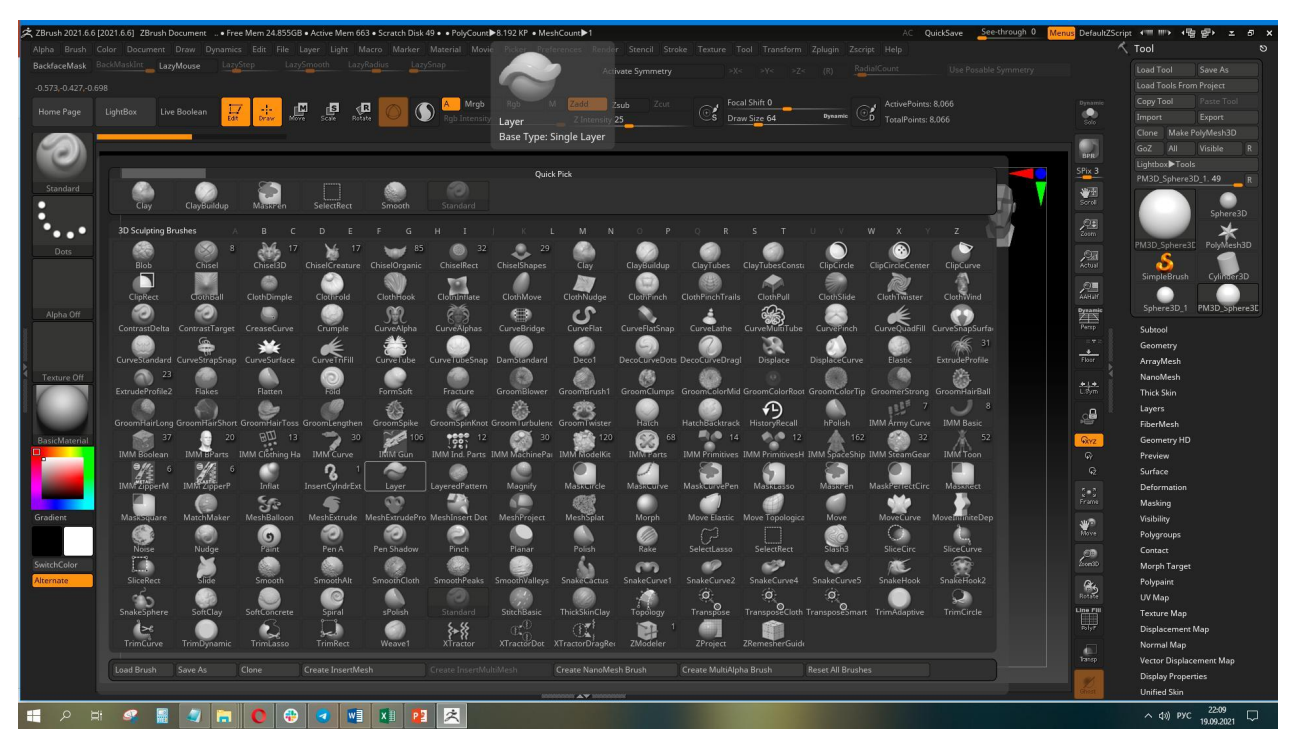

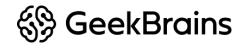

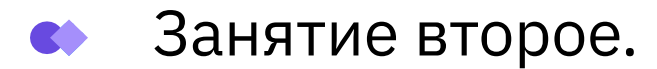

## Stroke в ZBrush. Режимы работы кисти:

Для кистей предусмотрено несколько режимов работы, можно выбирать из панели Stroke, кликнув по второй иконке в левом шелфе:

- Dots размещает две точки на определённом расстоянии друг от друга и простраивает между ними инстансы (точно такие же точки). От чего мазок кажется непрерывным, если быстро вести мышкой
- Drag Rect растягивание формы кисти из цента. Зависит от альфы и типа кисти. Этот режим активен по-умолчанию при создании 3D-объектов
- Freehand похож на режим Dots. Отличие составляет параметр Spacing - добавляется больше инстансов между соседними точками, от чего мазок будет чуть более насыщенным. Но в то же время этот режим будет более чувствительным к дрожанию руки и требовать больше вычислительного ресурса
- Опция Mouse Avg определяет момент считывания данных изпод курсора мыши. Значение 1 означает, что данные считываются в каждой позиции курсора. 2 и выше между сколькими позициями будет происходить усреднение. Более высокий параметр может давать результаты плавнее

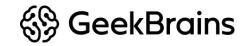

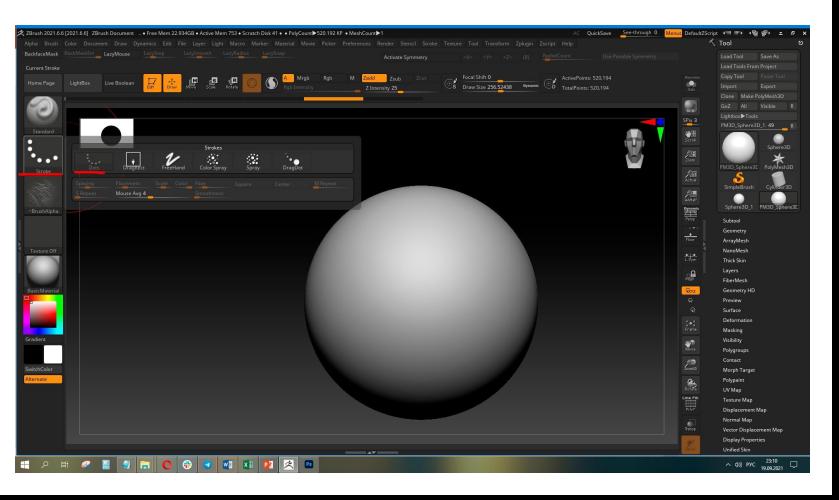

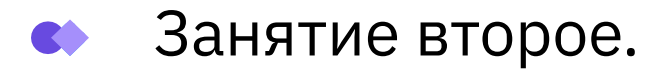

## Stroke в ZBrush. Режимы работы кисти:

- Color Spray напыление по типу паттернов. Добавляется хаотичная геометрия и рандомный цвет. Форма зависит от типа кисти
- Spray кисть, которая добавляет рандомную геометрию на основе Alfa и типа кисти. Похожа на предыдущую кисть, но добавляет цвет только в пределах выбранного цвета в палитре (от светлого к тёмному). Кисть Color Spray и Spray имеют следующие модификаторы:
- Placement расстояние расползания точек от центра кисти и относительный размер каждой точки. Чем выше - тем больше
- $\cdot$  Scale вариация размера создаваемых точек. Если = 0, точки будут одинакового размера
- Color рандомность цвета для диапазона каждой кисти. Чем ниже - тем меньше спектр используемых цветов. Нулевое значение будет использовать только цвет, указанный в палитре
- Flow сила потока. Чем ниже, тем меньше интенсивность цвета и геометрии
- Drag добавление и одновременное позиционирование мазка на модели. Форма зависит от типа кисти и альфы

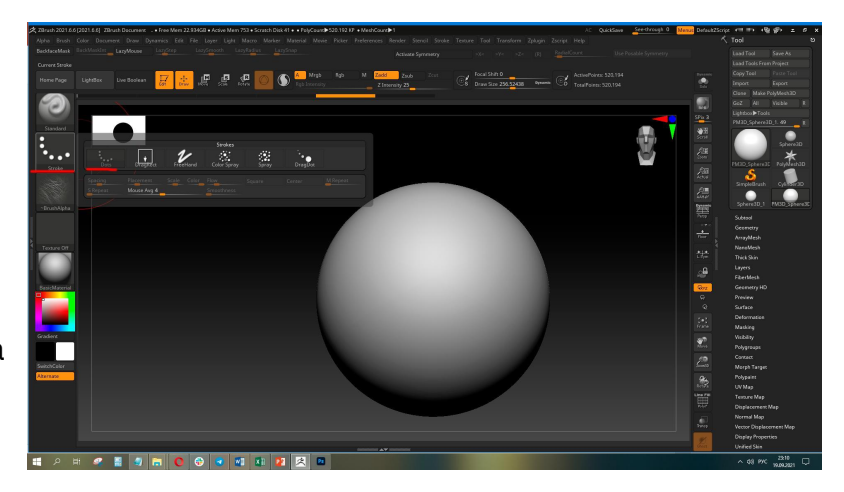

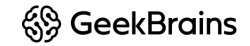

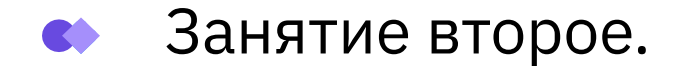

#### Лепка объектов:

Нужно понимать, что «лепка» в нашей программе осуществляется за счет воздействия кисти на поверхность 3D модели.

Кисть либо выдавливает рисунок в выбранной области (левая кнопка мыши):

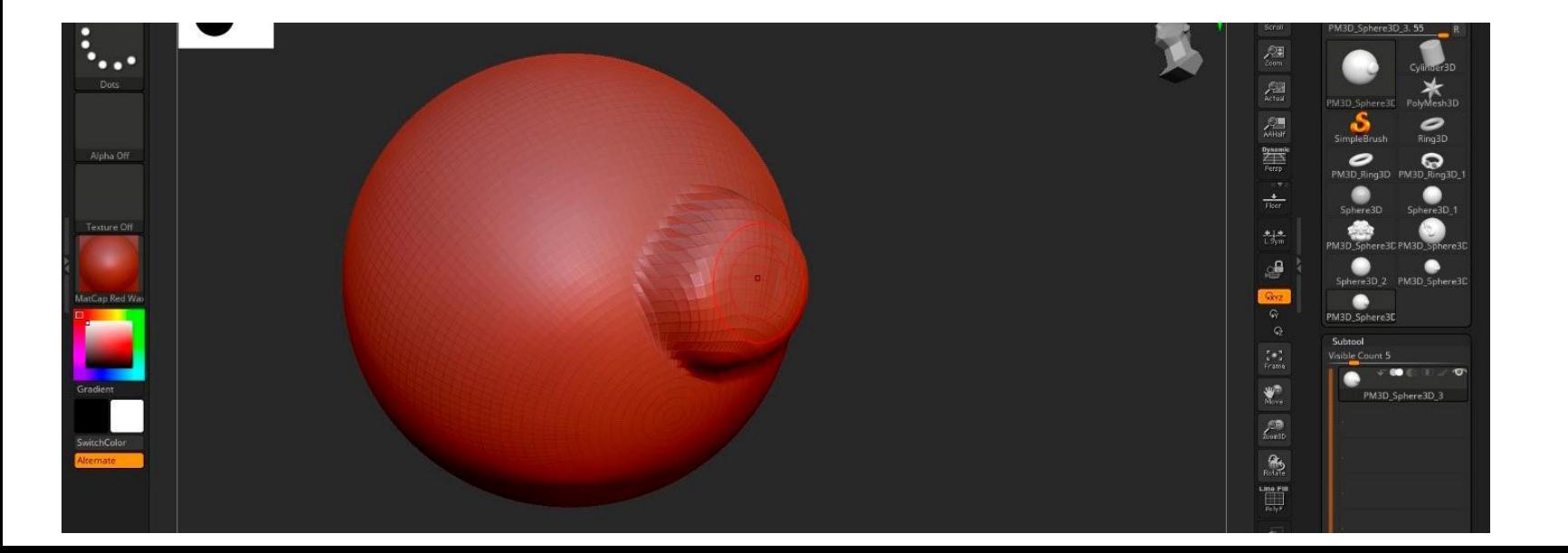

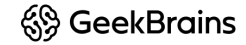

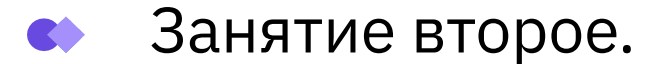

#### Лепка объектов:

Вдавливает - левая кнопка мыши с зажатой клавишей Alt:

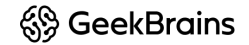

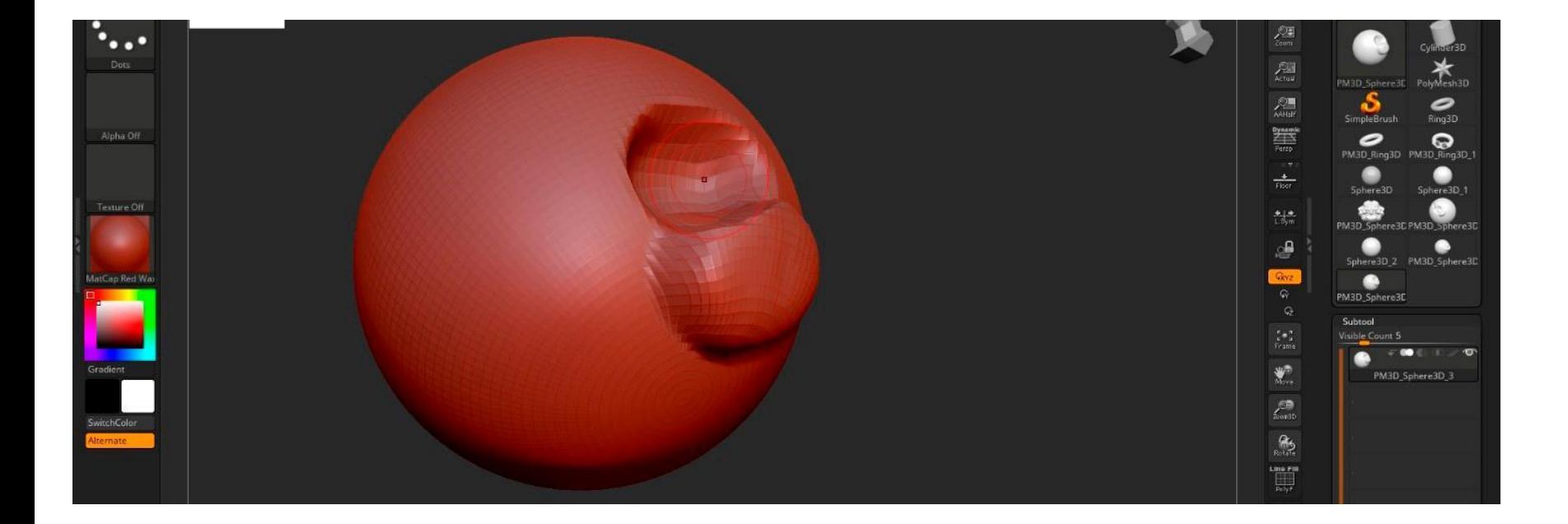

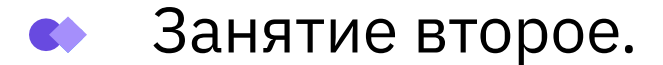

#### Лепка объектов:

Сглаживает область - левая кнопка мыши с зажатым Shift, а точнее восстанавливает поверхность в ее изначальном виде.

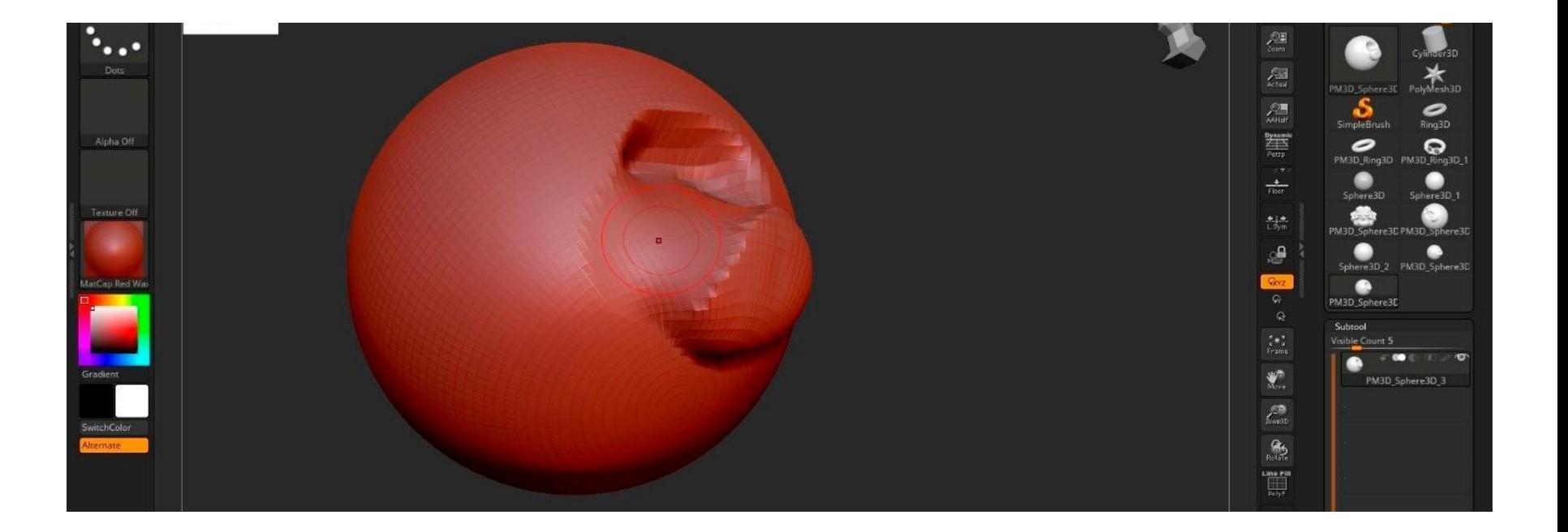

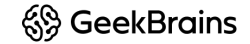

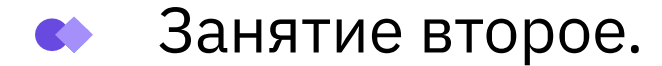

## **Кисть – Standart:**

Обычная мягкая кисть.

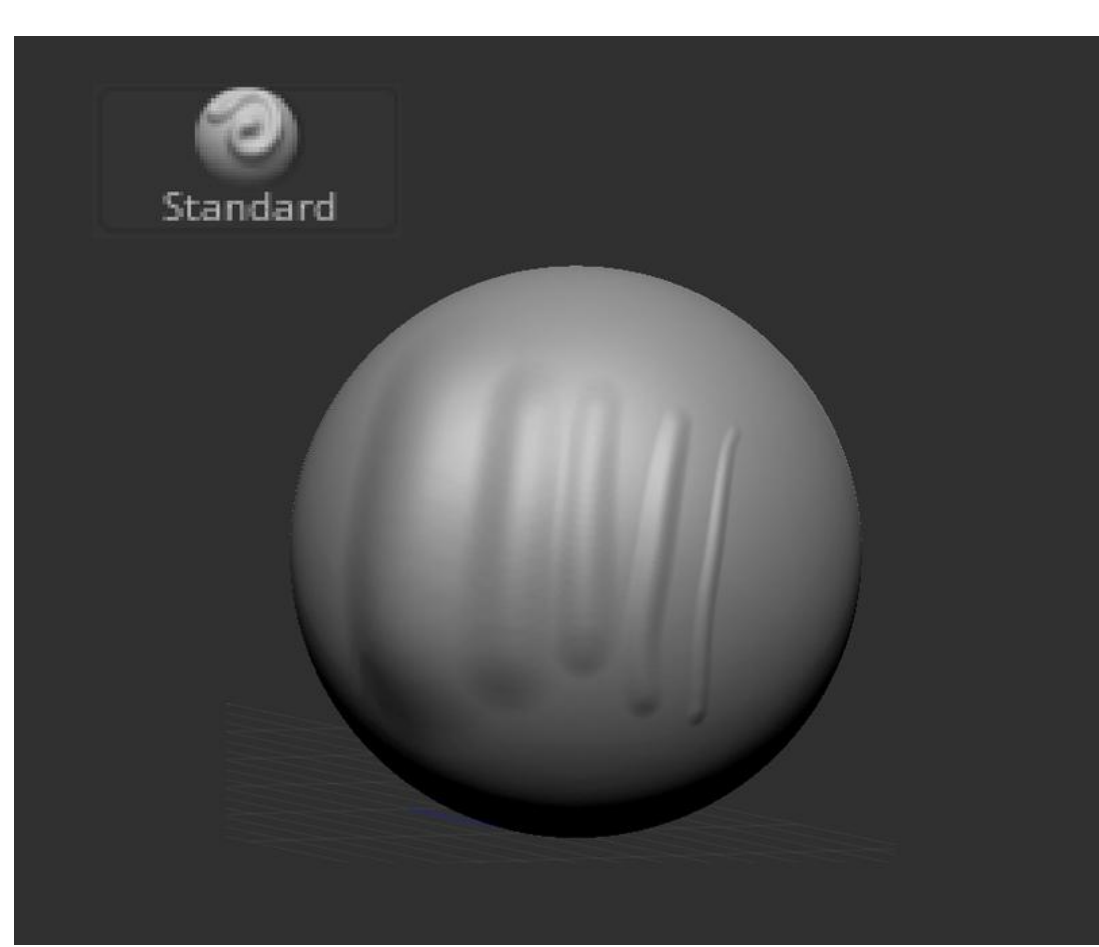

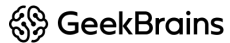

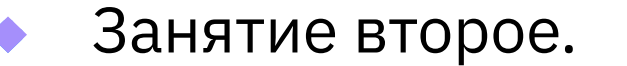

## Clay Buildup:

Изображает реальную глину: вы как будто добавляете или убираете "глину" на вашем объекте.

Без зажатой кнопки Alt наращивает форму, с Alt — форму "срезает". Подходит для набросков. Так же очень удобно делать спидскульпты именно этой кистью.

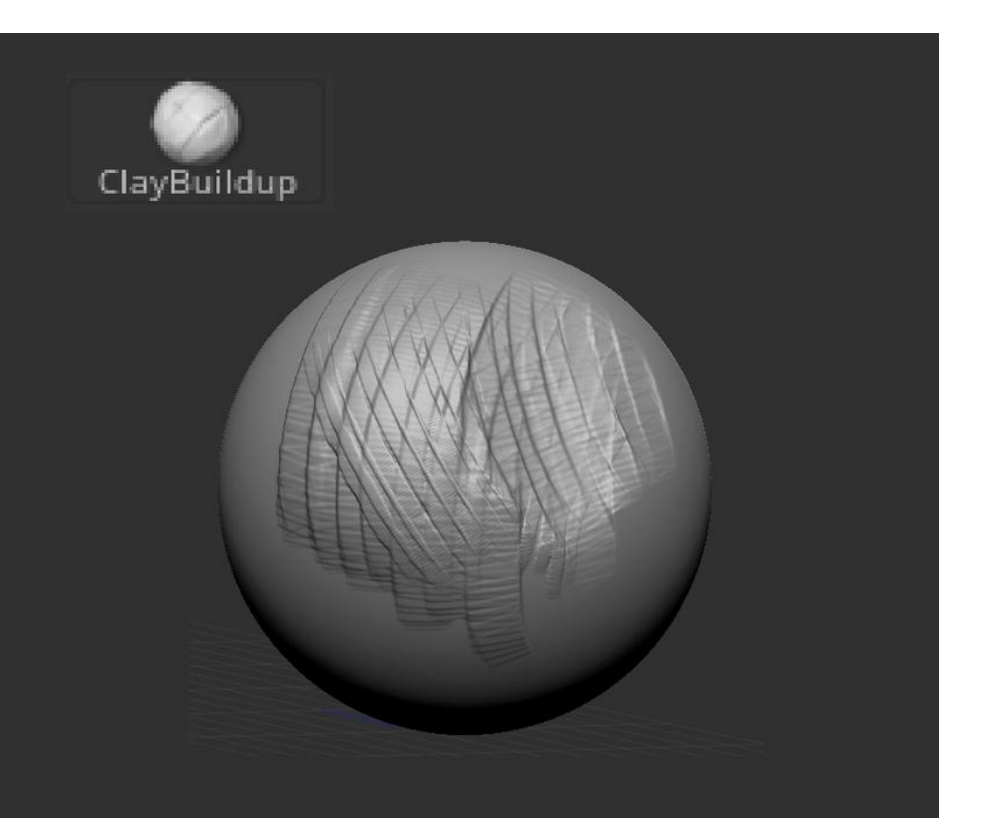

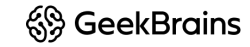

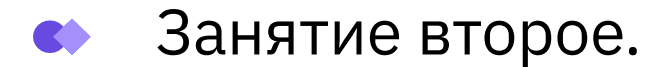

## Flatten:

Старший брат "hPolish". Легко срезает углы, сильнее мнет форму. Дает мягкий край. Кисть хороша как для создания фасок, так и для спидскульптов - например, как альтернатива для сглаживания.

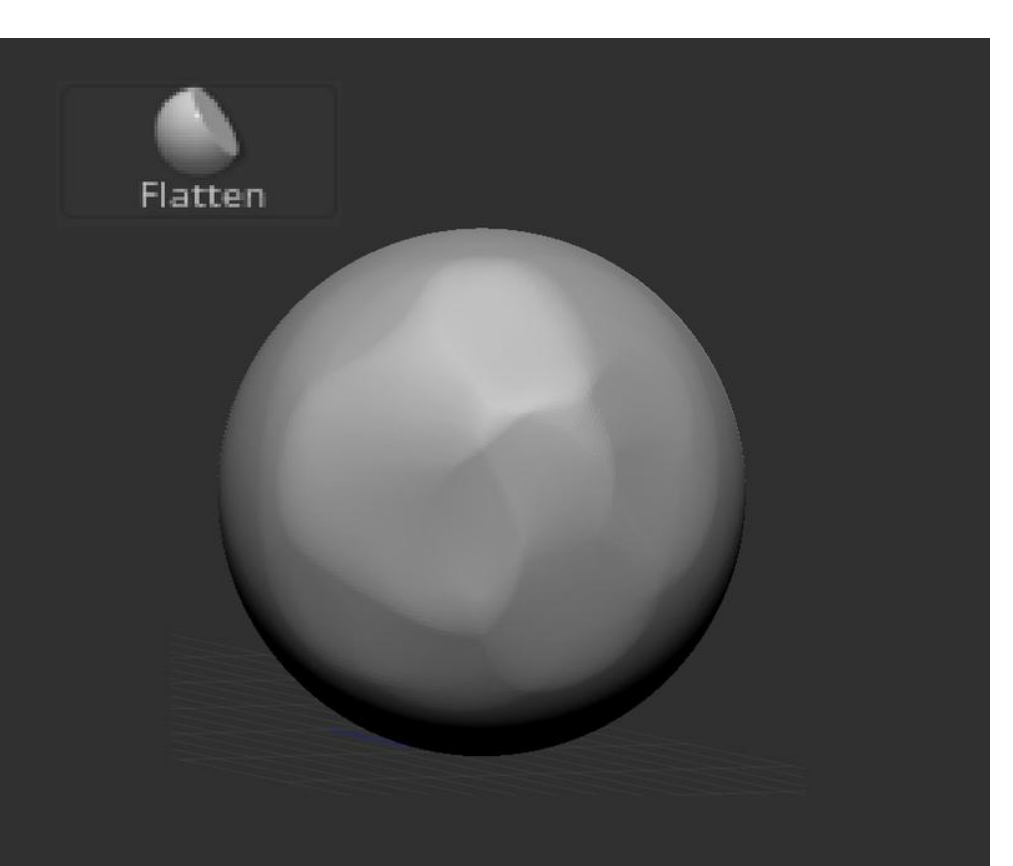

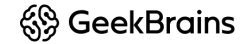

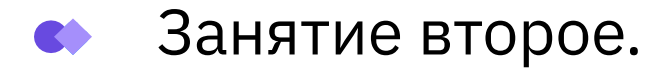

### Move:

Перемещают часть геометрии, которая попадает в область влияния кисти.

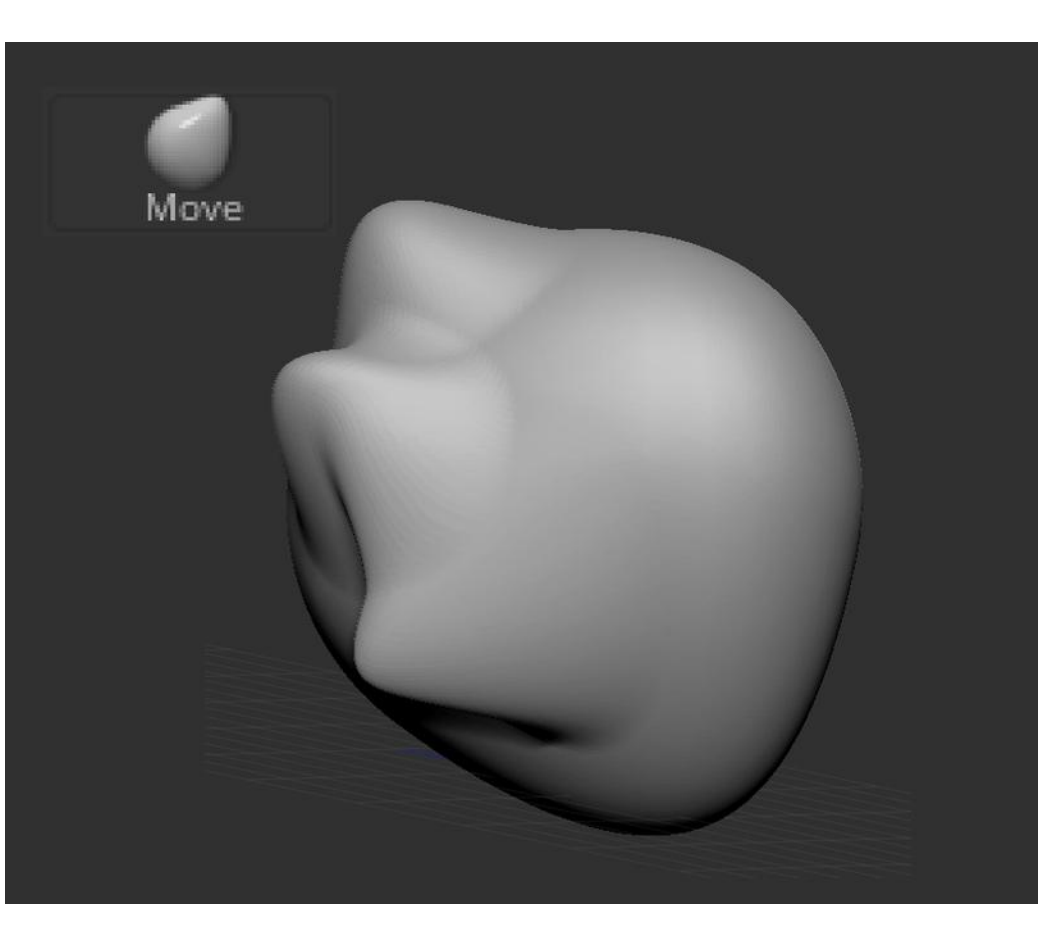

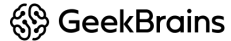

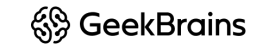

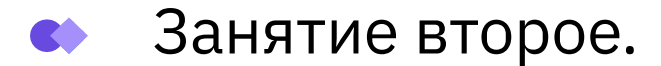

### DamStandart:

Кисть, которая создает внутренний угол с мягким переходом к форме. Без зажатой кнопки Alt делает внутренний угол, а с Alt — внешний угол. Подходит для складок, морщин, набросков волос.

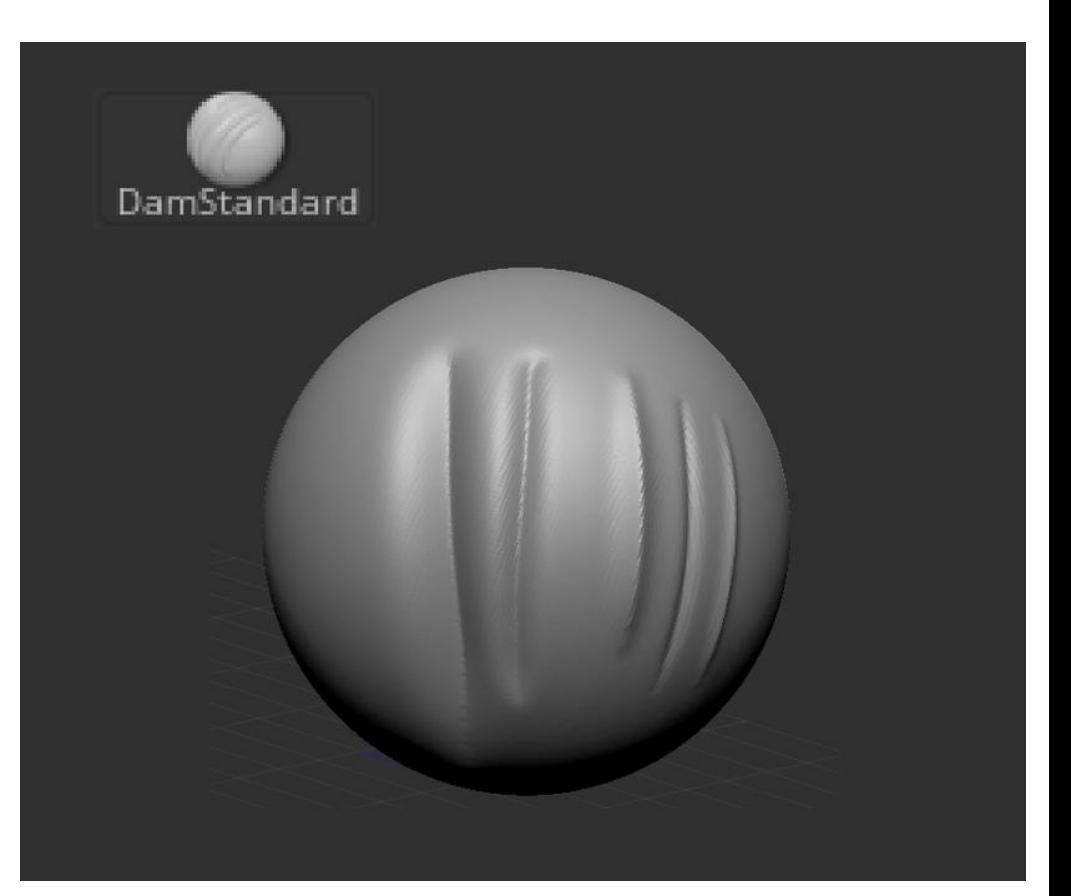

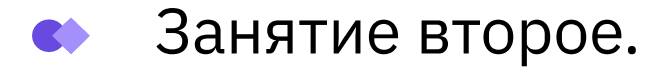

## Pinch:

Действует как черная дыра и стягивает всю геометрию в центр кисти. Удобно корректировать складки, шрамы.

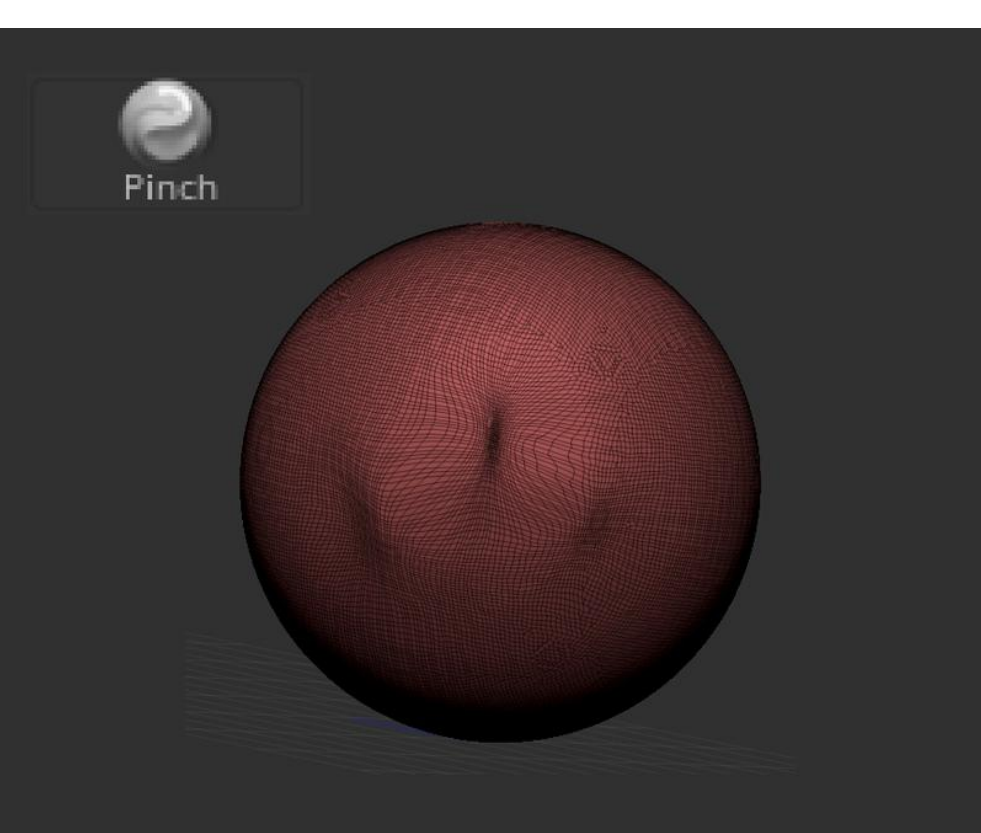

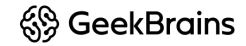

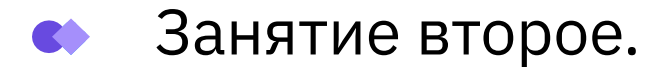

## Inflat:

Раздувает, утолщает геометрию. С зажатым альтом "сдувает форму" или выворачивает наизнанку)

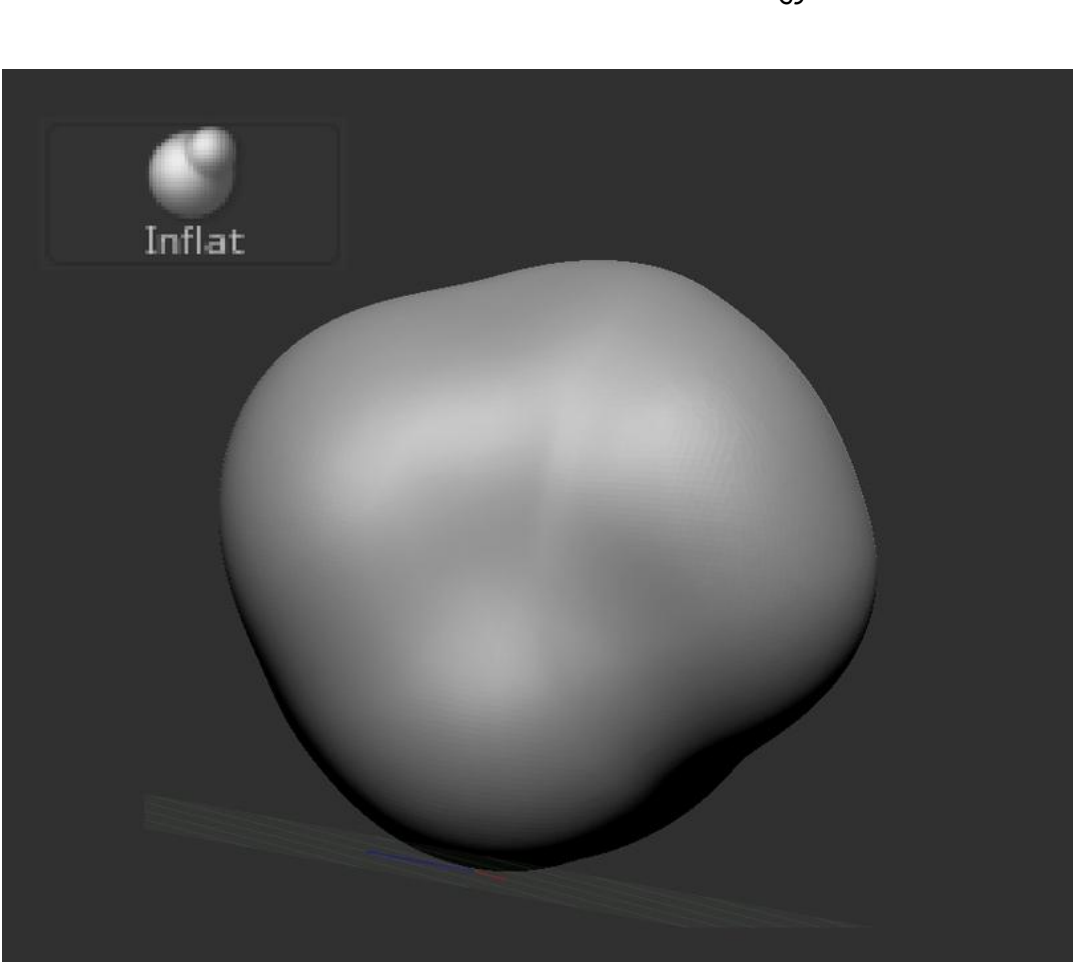

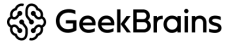

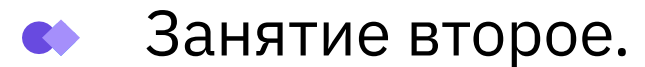

#### Кастомные кисти:

В браш можно / нужно импортировать сторонние кисти. Для этого нужно:

- Скачать нужные вам кисти
- Если нужно распаковать их из архива
- Открыть папку программы "Zbrush". Пример пути E:\Progy\Zbrush\Zbrushes
- Открыть папку " ...\Zbrushes "
- Создать папку с названием набора ваших кистей Готово. Теперь сторонние кисти появятся в браше.

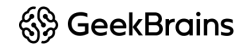

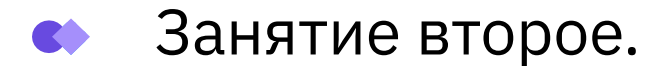

#### **Маскирование:**

Маска в ZBrush - это защитный механизм от любого воздействия на модель.

Маскирование применимо только в режиме 3D-редактирования объектов. Рисуется маска с зажатым Ctrl

Зажмите Ctrl и окрасьте нужную вам область модели. Область будет выделена серым цветом. Это необходимо для того, чтобы выбранная область была игнорирована вашей кистью. Изменения модели будут происходить на границе вокруг окрашенной области.

Для инвертирования области выделения кликните по свободному пространству за моделью с зажатым Ctrl. Для снятия маски – выделите область в свободном пространстве за моделью с зажатой левой кнопкой мыши и Ctrl и отпустите. Это наиболее простой и удобный способ.

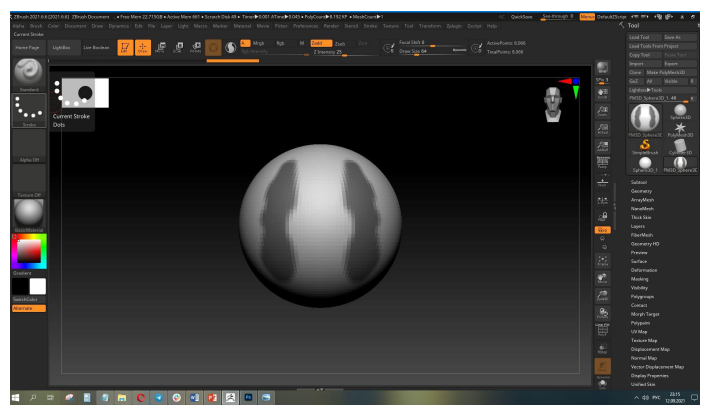

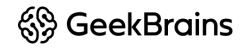

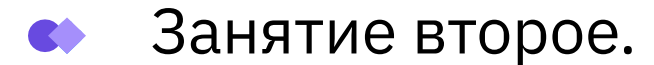

#### **Маскирование:**

Cочетания клавиш для работы с кистями маскирования:

- Активируется с зажатым Ctrl в режиме любой кисти
- Ctrl+Alt убирает маску
- Если начать рисовать маску за пределами модели, будет создаваться Shape (форма фигуры)
- Ctrl+клик в области модели размывает маску
- Ctrl+Alt+клик в области модели делает маску жёстче
- Ctrl+клик вне области модели инвертирует маску
- Ctrl+росчерк вне области модели сбрасывает маску

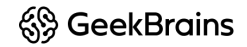

Занятие второе.

#### **Палитра Masking и её возможности:**

- ViewMask показать/скрыть маску. Горячие клавиши Ctrl+H
- Inverse инверсия маски. Клик в свободной области вьюпорта с Ctrl или нажать сочетание Ctrl+I
- Clear очистить маску
- MaskAll замаскировать всё Ctrl+A
- BlurMask размытие маски
- SharpenMask сделать маску с чётким краем
- GrowMask расширить маску
- ShrinkMask сузить маску
- Create Alpha создаёт альфу из маски по типу UV-наложения. У модели должна быть UV карта. В дальнейшем эту альфа можно подгрузить как маску снова (см. пункты ниже)
- MaskByFeature создаёт маску по особенностям модели, отмеченные кнопками:
- Border маскируются границы незамкнутых мешей, либо границы скрытых элементов
- Groups маскирование по границам полигрупп
- Crease маскирование по линиям криза
- Go To Unmasked Center перемещает манипулятор Gizmo 3D в центр незамаскированной области
- Mask Adjust корректировка маски, нарисованная кистью
- Apply применяет корректировку маски в соответствии с параметрами Blur и кривой
- Blur степень размытия маски
- Mask Adjust Profile кривая маскирования
- Mask By Fibers маскирование волокнистой геометрии волос, меха, травы
- FiberMask будет использоваться маскирование по кривой ниже
- FiberUnmask маскировка тех волокон, которые уже замаскированы, опираясь на профиль ниже
- FiberMask Profile кривая (профиль) маскирования шерсти. Левая сторона это корень волокна, правая сторона - это кончик волокна
- Mask By AO маскирование по Ambient Occlusion. AO это модель затенения. Затенение в углах, впадинах и прочих местах, малодоступных для световых лучей, особенно рассеянного света. На рис.3 показан процесс быстрого создания маски по AO и заливка этих мест цветом, путём инвертирования маски. Заливка цветом - это FillObject из меню Color

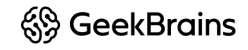

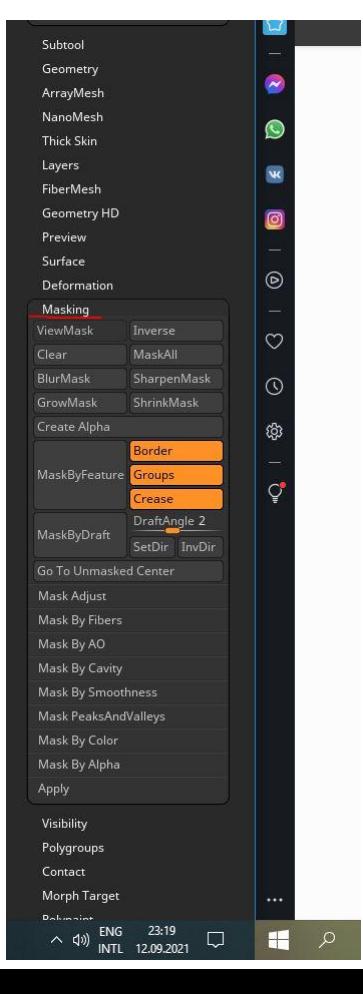

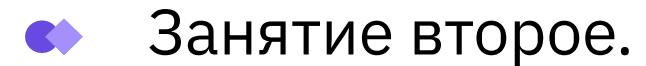

#### **Dynamesh:**

Как только мы начинаем вытягивать из родительского меша новые элементы, сетка начинает растягиваться.

Функция DynaMesh позволяет сделать сетку равномерной.

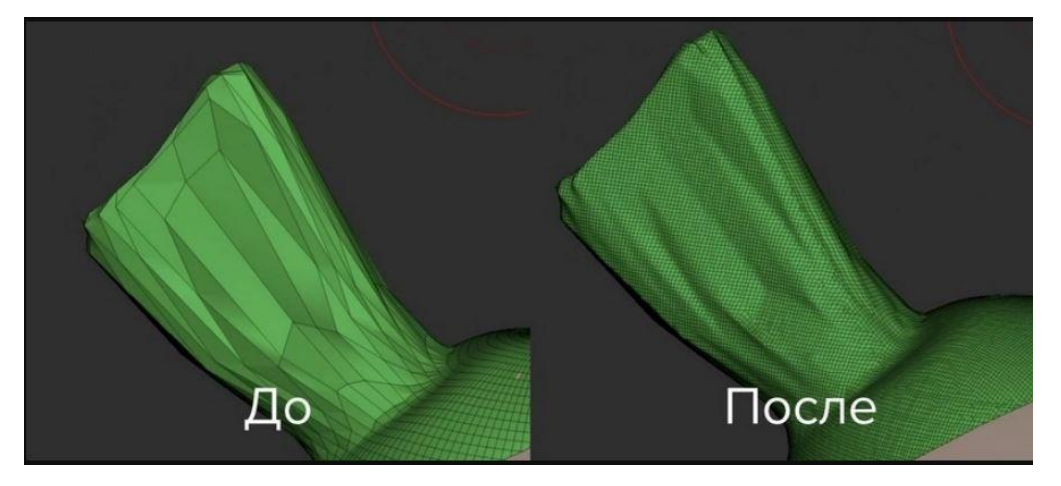

Ещё у этой функции есть такая особенность — если ты лепишь что-то, и геометрия входит одна в другую, то после нажатия кнопки DynaMesh геометрия объединится в единую:

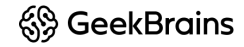

## **Dynamesh:** Занятие второе.

Активировать режим динамической топологии можно из палитры:

Tool → Geometry → DymaMesh. Когда кнопка DynaMesh активна, пересчитывать топологию можно простым росчерком с зажатым Ctrl в пустом месте вьюпорта

- DYnaMesh кнопка активации динамической топологии
- Groups сабтул с полигруппами будет разделён на части соответственно группам в рамках одного сабтула. Если сабтул имеет раздельные полигруппы, они будут сшиты в один сабтул с сохранением разных полигрупп (кнопка неактивна) или будут пересчитаны независимо и без объединения (кнопка нажата). Нужно так же помнить, что DynaMesh может объединять и модели с PolyPaint, сохраняя его, но в этом случае полигруппы будут унифицированы в одну. То есть, если нужно сохранить полгруппы при пересчёте, значок кисти нужно отключить у сабтула
- Polish активирует режим Clay Polish при каждом пересчёте сетки. Режим находится в разделе выше DynaMesh прямо над ним
- Blur сглаживает геометрию при пересчёте и активном параметре Project
- Заполненный маркер сохранение изначальной формы при размытии
- Полый маркер-кружок не сохраняет изначальный объём, но даёт более сглаженную форму
- Project включает проектирование детализации с исходного меша на DynaMesh при пересчёте. Качество детализации будет зависеть от разрешения
- Resolution определяет количество вокселей, и как следствие разрешение будущей сетки. Работает по алгоритму, описанному выше
- SubProjection определяет поведение функции Project на заострённых рёбрах между гранями модели. Чем выше значение, тем более плотная сетка будет создаваться на рёбрах, тем самым поддерживая их форму при пересчётах
- Add слияние сеток при пересчёте DynaMesh
- Sub вычитание сетки из DynaMesh-стеки
- And создание формы на пересечении вычитаемой и вычитающей сеток
- Create Shell создать оболочку (полую геометрию) при использовании вычитающего меша. Хорошо подходит для моделей, оправляемых на 3d-печать, чтобы снизить затраты материала
- Thickness определяет толщину создаваемой оболочки

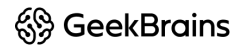

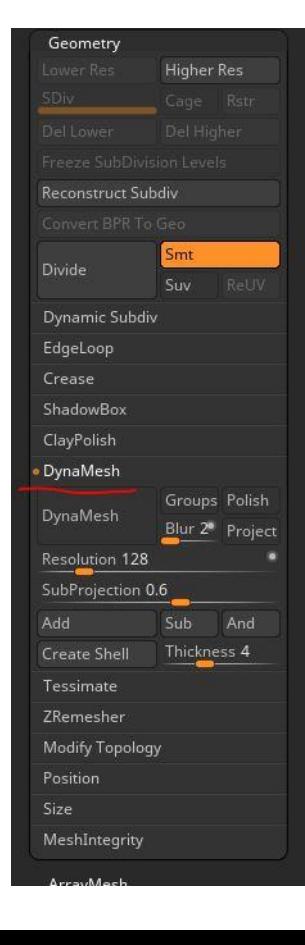

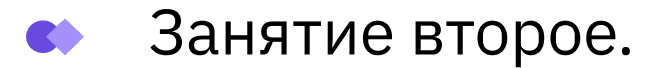

#### Домашнее задание:

Для практики выдается геометрия топора, референс. Необходимо добавить детализацию в модель и приблизить топор к референсу. Необходимо проработать каждый эдемент.

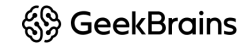